**Ver 1.2.2**

# **メール誤送信警告プラグイン マニュアル**

**サイボウズ株式会社**

Copyright © Cybozu G Garoon

R

## **本資料について**

- 本資料は「メール誤送信警告プラグイン」の最新バージョンの使用方法についてご説明す
	- プラグインのバージョンはメール誤送信警告プラグインのプラグイン詳細画面からご

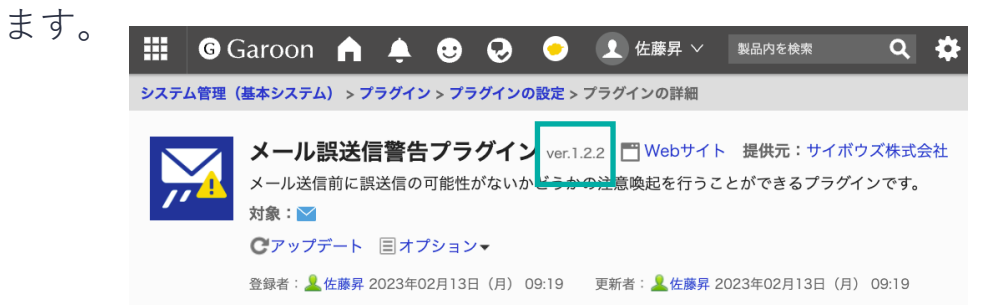

l 動作環境、お問い合わせ先については以下をご確認ください。

▼ メール誤送信警告プラグインページ

https://garoon.cybozu.co.jp/mtcontents/expand/plugin/plugin\_mail-warning.html

## **本⽂書の取り扱いについて**

- この文書内における掲載情報の二次利用においては、ご自身の判断と責任の下に行ってください。サイ ボウズ株式会社は、それらの情報をご利⽤になることにより発⽣したあらゆる商業的損害・損失を含め ⼀切の直接的、間接的、特殊的、付随的または結果的損失、損害について責任を負いません。
- 本文書を一部引用して作成した文書には、次のような当社の著作権表示文を記載してください。 「この文書は、サイボウズ株式会社による『メール誤送信警告プラグイン マニュアル』を一部引用していま す。」
- 本ファイルに編集を加えて二次利用する場合には、次のように修正箇所と修正者を明記してください。 「本ファイルの(修正箇所)は、(修正者)が編集しました。」

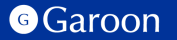

## **本⽂書の商標について**

l 記載された商品名、各製品名は各社の登録商標または商標です。 また、当社製品には他社の著作物が含まれている場合がございます。 個別の商標・著作物に関する注記については、弊社のWebサイトをご参照ください。 ▼他社商標·著作物について https://cybozu.co.jp/logotypes/other-trademark/

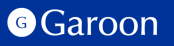

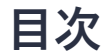

- **1. メール誤送信警告プラグインの概要**
- **2. メール誤送信警告プラグインのインストール**
- **3. メール誤送信警告プラグインの設定**
	- **メール誤送信警告プラグインの詳細設定**
	- **メール誤送信警告プラグインの適⽤対象の設定**
	- **メール誤送信警告プラグインの有効化**
- 4. メール誤送信警告プラグインの操作方法

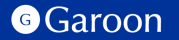

# **1. メール誤送信警告プラグインの概要**

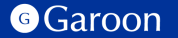

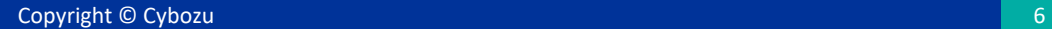

# **1. メール誤送信警告プラグインの概要**

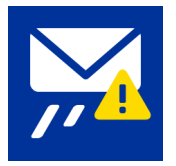

メール誤送信警告プラグインは、メール送信前に警告ダイアログを表⽰することで、誤送信の 可能性がないかどうかの注意喚起を⾏うことができるプラグインです。 宛先の件数や、添付ファイルの有無、特定のドメインが宛先に含まれているかどうかといった 条件に応じて、ユーザーに注意喚起することが可能です。

#### **メール誤送信警告プラグイン利⽤例**

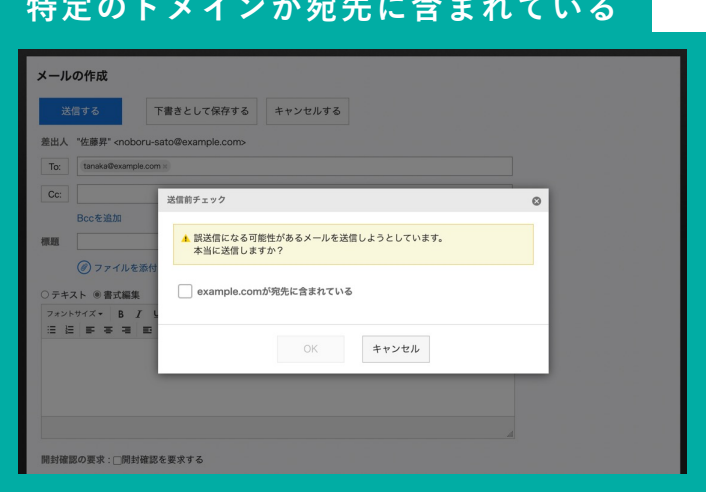

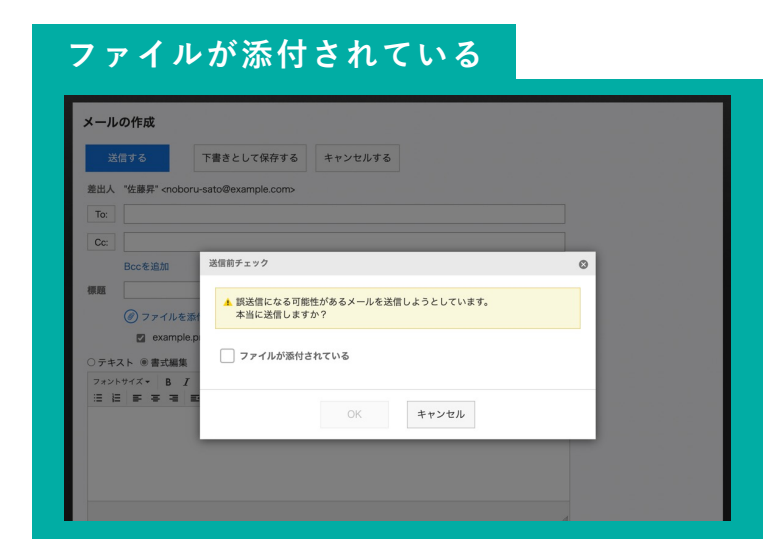

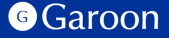

# **2. メール誤送信警告プラグインのインストール**

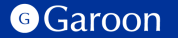

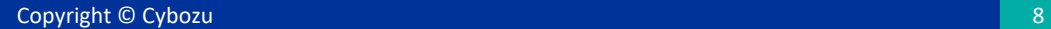

# **2. メール誤送信警告プラグインのインストール**

## **事前準備**

Garoon 製品サイトからメール誤送信警告プラグイン のZIPファイル「**mail-warning-plugin-v1.2.2.zip**」 をダウンロードします。

メール誤送信警告プラグインサイトリンク

### **操作⼿順**

- 1. ヘッダーの歯車の形をした管理者メニューアイコ ンをクリックします。
- 2. [Garoon システム管理] をクリックします。
- 3. 「基本システムの管理」タブを選択します。
- 4. 「プラグイン」をクリックします。
- 5. 「プラグインの設定」をクリックします。

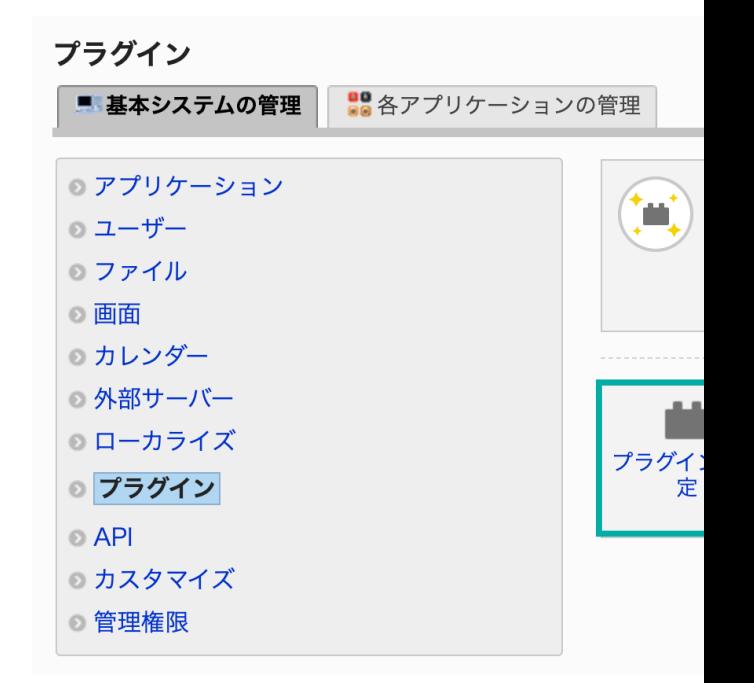

# **2. メール誤送信警告プラグインのインストール**

## **操作⼿順**

- 1. 「プラグインの設定」画面で、「プラグインを追 加する」をクリックします。
- 2. 「プラグインの追加」ダイアログで、Garoon 製 品サイトでダウンロードした「**mail-warningplugin-v1.2.2.zip**」を添付します。
- 3. ZIP形式のプラグインファイルが添付されているこ とを確認し、[追加する] をクリックします。
- 4. 「メール誤送信警告プラグイン」が表示されてい れば、インストール成功です。

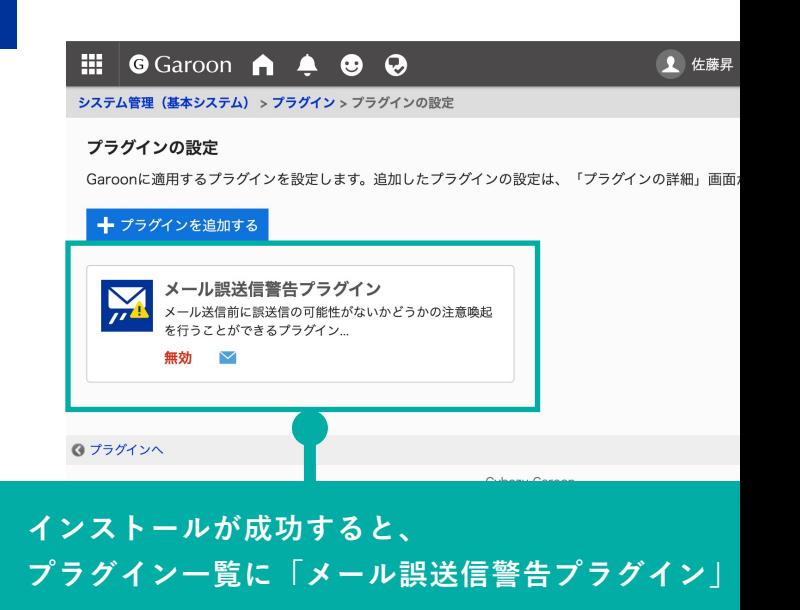

## **▼ Garoon ヘルプ : プラグインを追加する**

https://jp.cybozu.help/g/ja/admin/system/plugin/settings.html#admin\_system\_plugin\_settings\_01

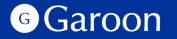

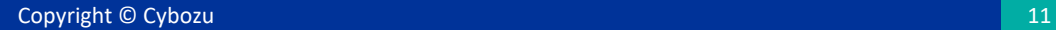

#### **操作手順**

- 1. 「プラグインの設定」画⾯で、インストー ルしたメール誤送信警告プラグインをク リックします。
- 2. 「プラグインの詳細」画⾯で、[設定する] をクリックします。

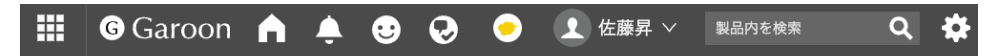

システム管理(基本システム) > プラグイン > プラグインの設定 > プラグインの詳細

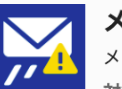

メール誤送信警告プラグイン ver.1.2.2 門 Webサイト 提供元:サイボウズ株式会社 メール送信前に誤送信の可能性がないかどうかの注意喚起を行うことができるプラグインです。 对象:

■アップデート 目オプション▼

登録者: & 佐藤昇 2023年02月13日 (月) 09:19 更新者: & 佐藤昇 2023年02月13日 (月) 09:19

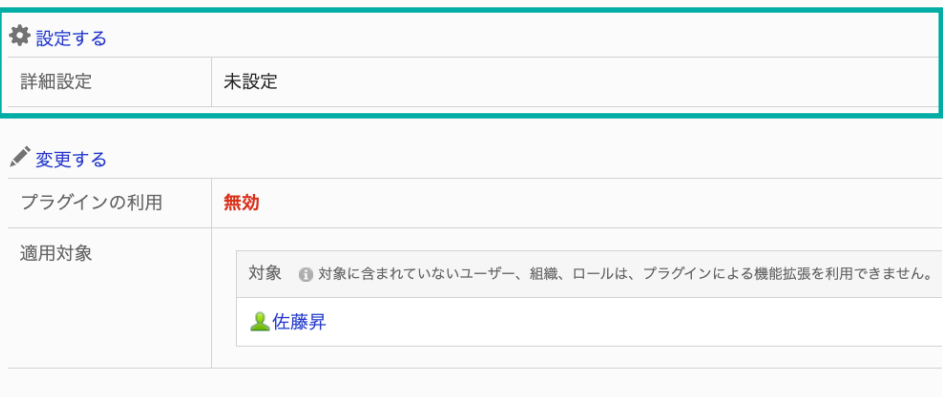

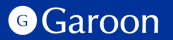

詳細設定画面では、メール送信前に警告ダイアログを表示して、ユーザーへ注意喚起を行うための 条件設定や、警告ダイアログ上で表示するメッセージの設定などを行うことが出来ます。

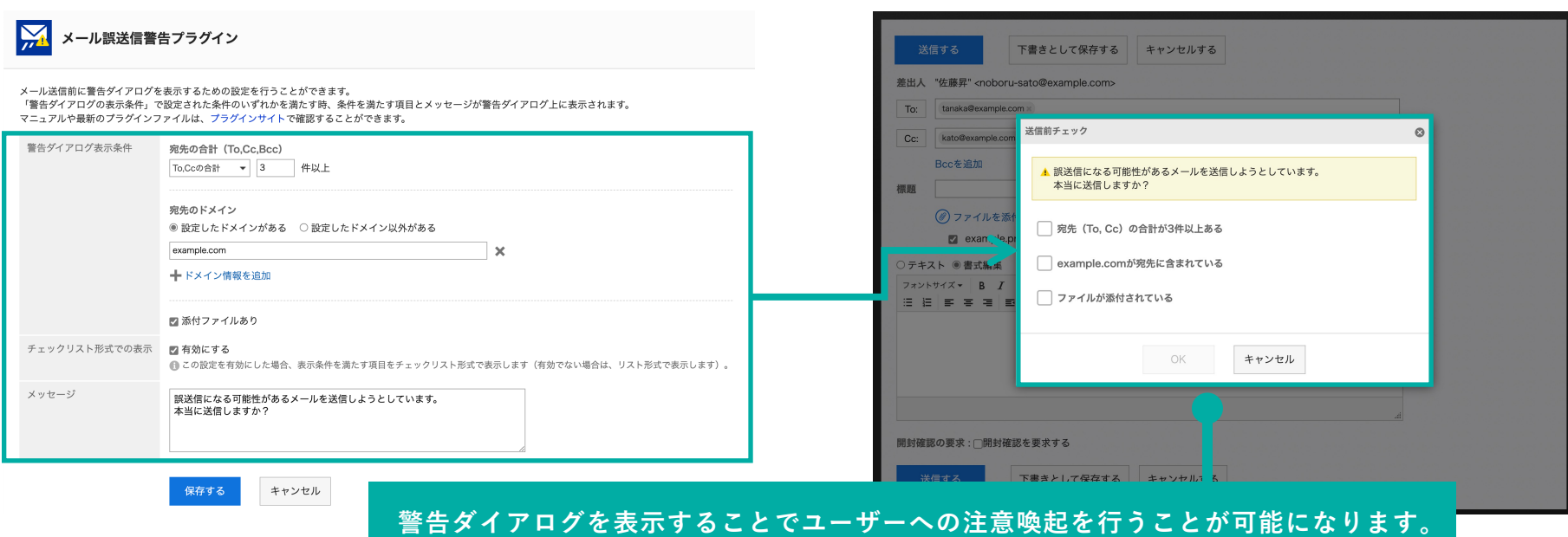

#### **警告ダイアログ表示条件:宛先の合計**

## 宛先に設定されているメールアドレスの件数に応じて、警告ダイアログを表示します。

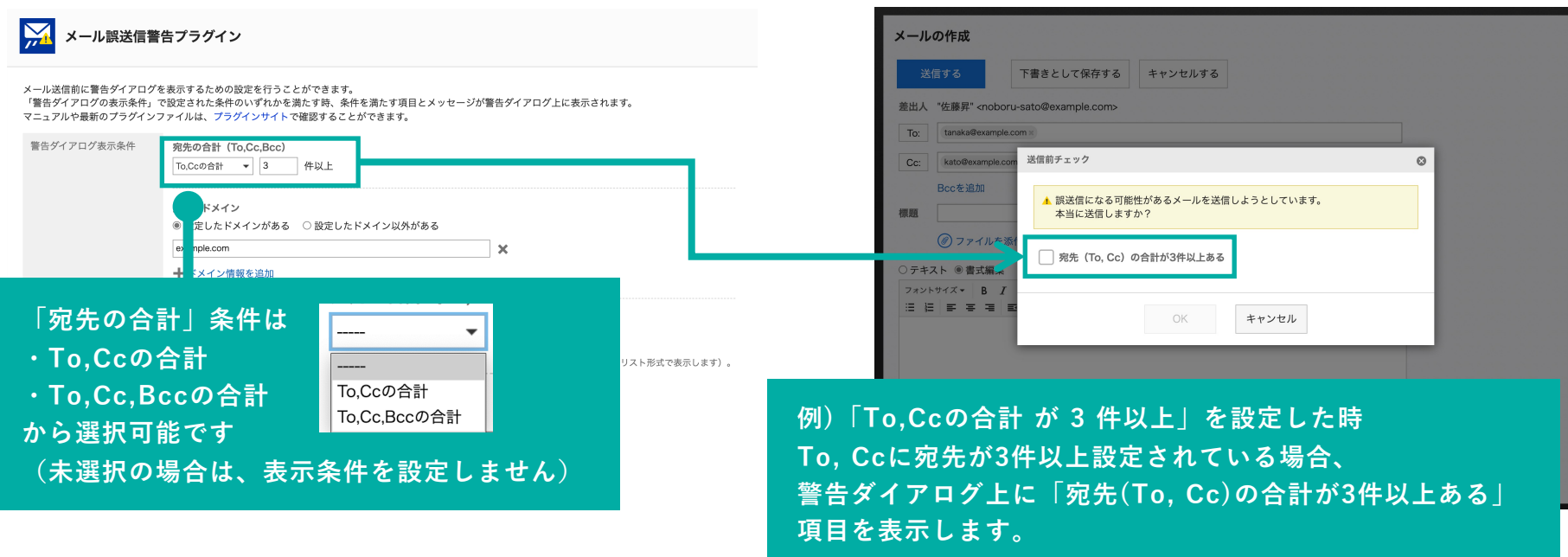

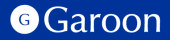

#### 警告ダイアログ表示条件:宛先のドメイン

### 宛先に設定されたドメイン情報に応じて、警告ダイアログを表示します。

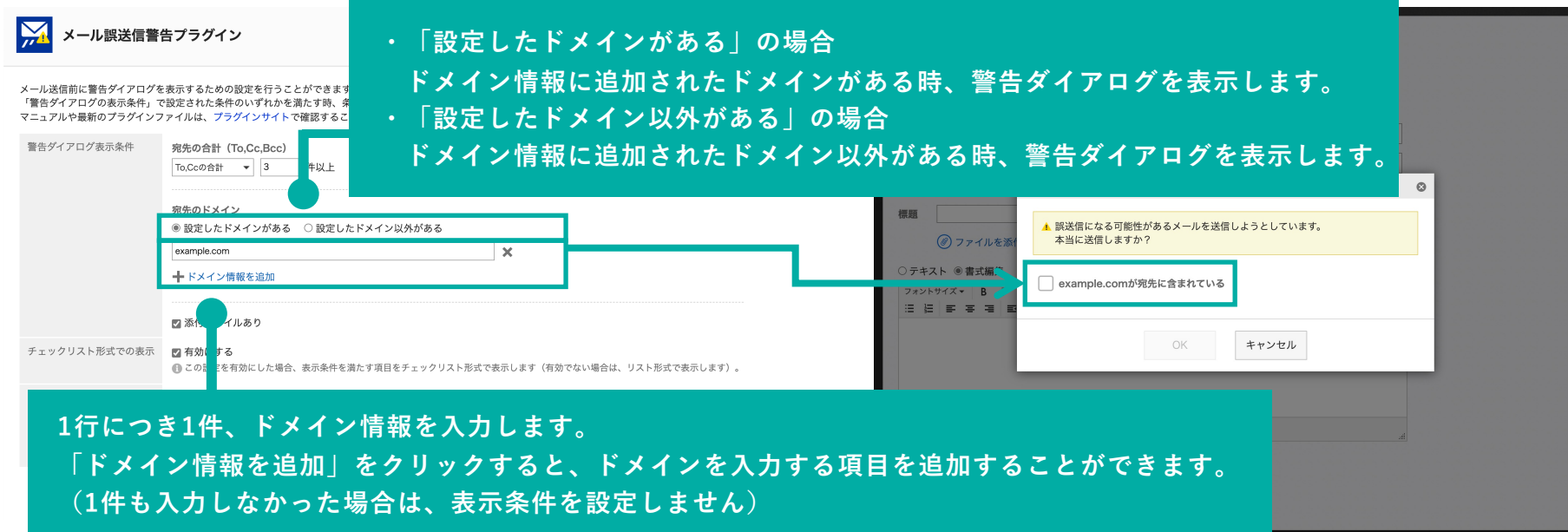

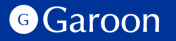

#### **警告ダイアログ表示条件:宛先のドメイン**

## **例1:「設定したドメインがある」「example.com」で設定した場合**

メールの宛先に「tanaka@example.com」がある場合、 警告ダイアログ上に「example.comが宛先に含まれている」項目を表示します。

宛先のドメイン メールの作成 ◎設定したドメインがある ○設定したドメイン以外がある 下書きとして保存する キャンセルする 差出人 "佐藤昇" <noboru-sato@example.com> example.com  $\boldsymbol{\times}$ tanaka@example.com ╋ ドメイン情報を追加 送信前チェック Bccを追加 ø. 標題 誤送信になる可能性があるメールを送信しようとしています。 本当に送信しますか? ◎ファイルを テキスト ◎書式ん example.comが宛先に含まれている **レトサイズ R BB 533** OK キャンセル 開封確認の要求: 日開封確認を要求する 下書きとして保存する キャンセルする

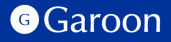

**Copyright © Cybozu 1616** Cybozu 1616 Politics and Copyright Copyright © Cybozu 16

#### **警告ダイアログ表示条件:宛先のドメイン**

## **例2:「設定したドメイン以外がある」「example.com」で設定した場合**

メールの宛先に「sato@cybozu.co.jp」などのexample.comでないドメインがある場合、 警告ダイアログ上に「cybozu.co.jpが宛先に含まれている」項目を表示します。

宛先のドメイン

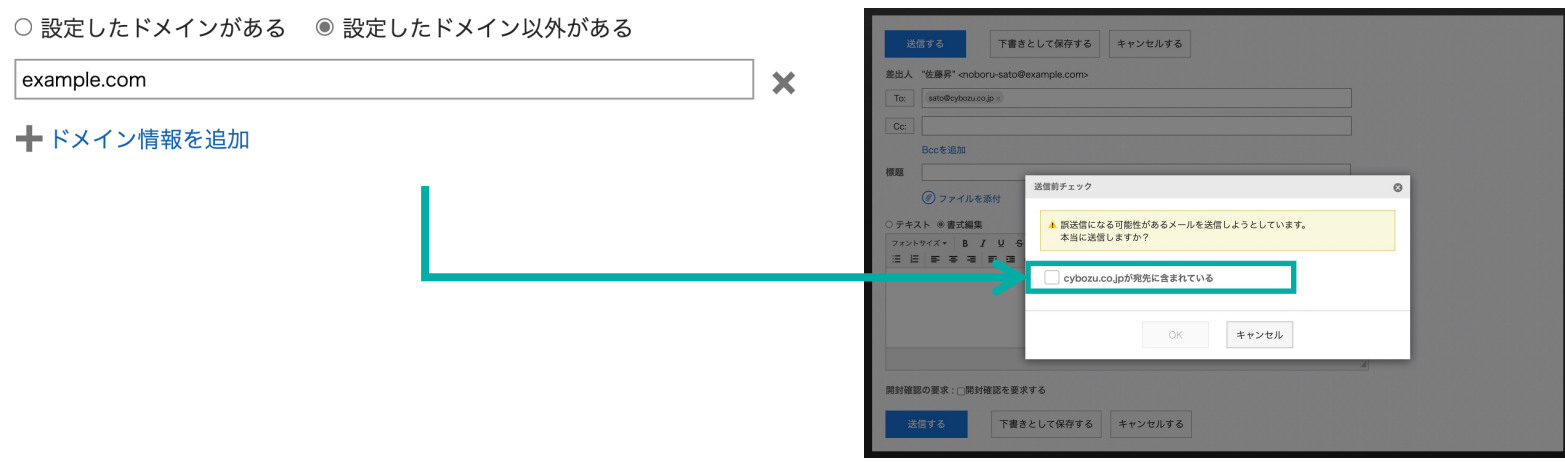

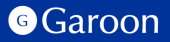

#### **警告ダイアログ表⽰条件:添付ファイルあり**

## 送信前メールに添付ファイルが添付されている場合、警告ダイアログを表示します。

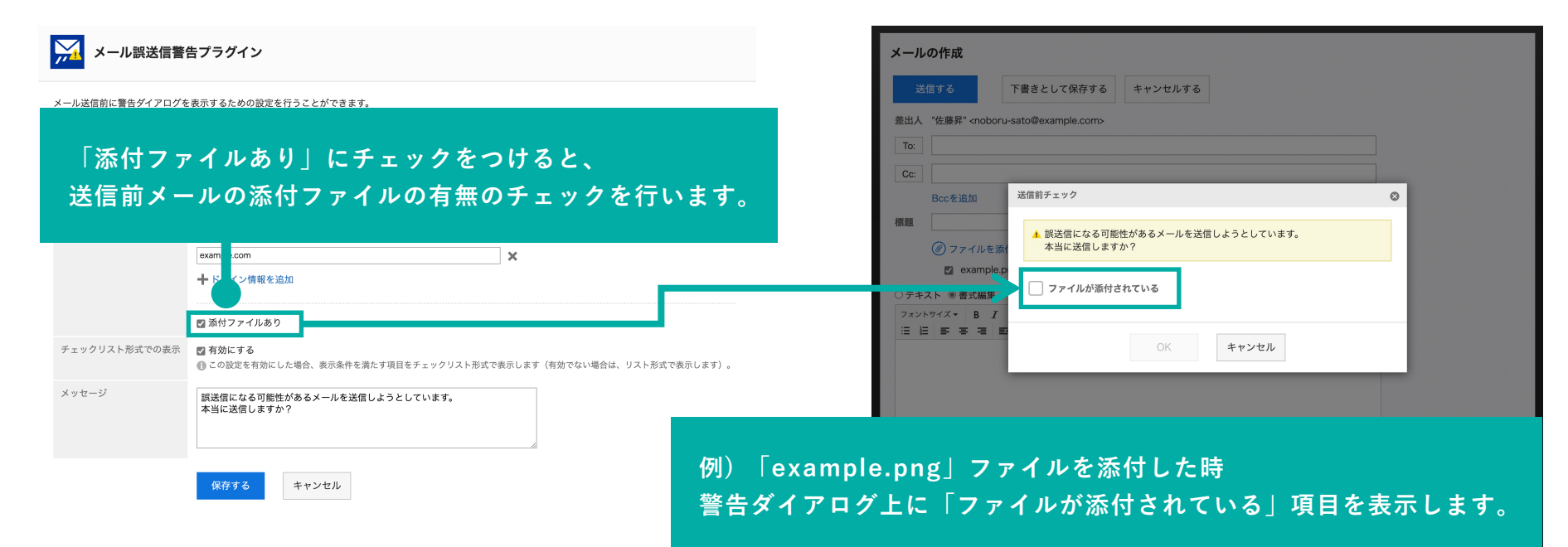

#### **チェックリスト形式での表示**

「有効にする」にチェックをつけた場合、アラートの表示条件を満たしている確認項目をチェックリスト 形式で表示します。(無効の場合は、リスト形式で表示します)

チェックリスト形式の場合、ユーザーはメール送信前に、警告ダイアログ内の確認項⽬全てにチェックを つける必要があります。

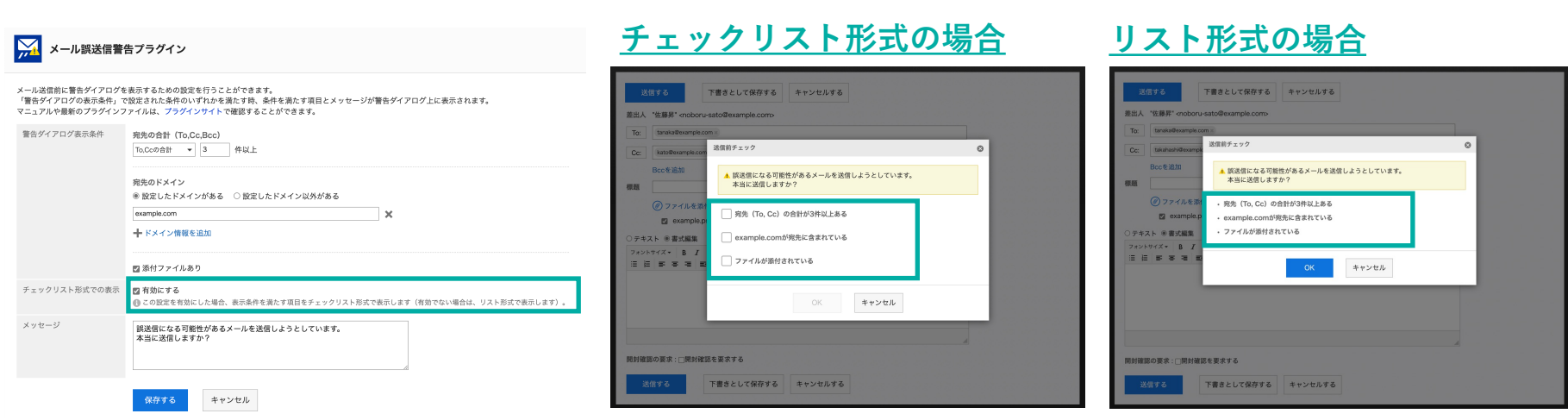

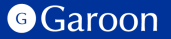

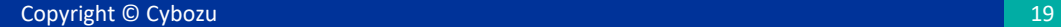

## **メッセージ**

## 警告ダイアログ内に表⽰するメッセージを設定します。

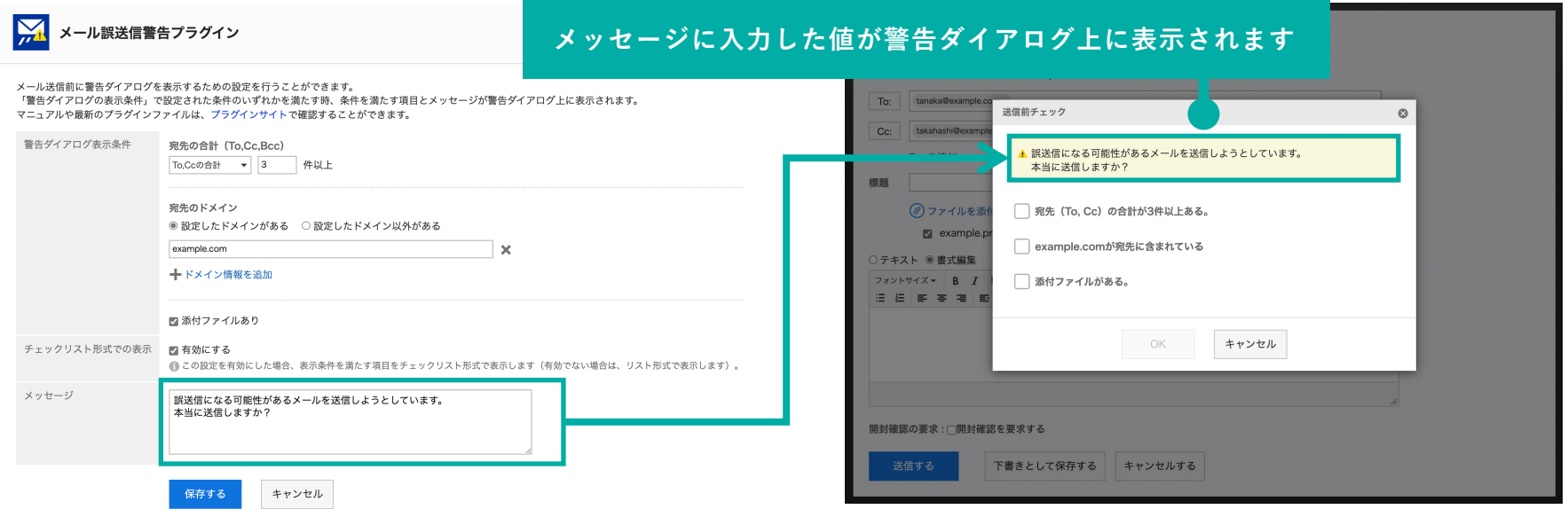

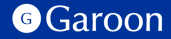

# **3. メール誤送信警告プラグインの適⽤対象の設定**

## **操作⼿順**

- 1. 「プラグインの設定」画⾯で、インストー ルしたメール誤送信警告プラグインをク リックします。
- 2. 「プラグインの詳細」画面で、「変更する] をクリックします。
- 3. 「プラグインの変更」画面で、「適用対 象」項⽬の[変更する]をクリックします。
- 4. 「ユーザー/組織/ロールの選択」ダイアロ グで、プラグインの適用対象を選択し、「適 ⽤する]をクリックします。
- 5. 「プラグインの変更」画面で、設定内容を 確認し、[変更する]をクリックします。

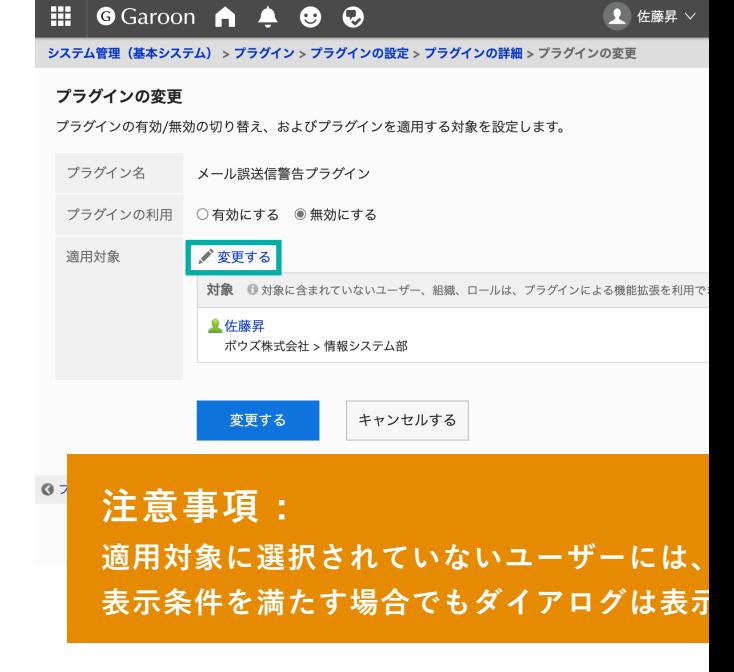

■ 佐藤昇 >

## **▼ Garoon ヘルプ : プラグインの適⽤対象を設定する**

https://jp.cybozu.help/g/ja/admin/system/plugin/settings.html#admin\_system\_plugin\_settings\_03

# **3. メール誤送信警告プラグインの有効化**

## **操作⼿順**

- 1. 「プラグインの設定」画⾯で、インストー ルしたメール誤送信プラグインをクリック します。
- 2. 「プラグインの詳細」画面で、「変更する] をクリックします。
- 3. 「プラグインの変更」画⾯で、「プラグイ ンの利用| 項目の「有効にする」を選択し ます。
- 4. 設定内容を確認し、[変更する]をクリック します。

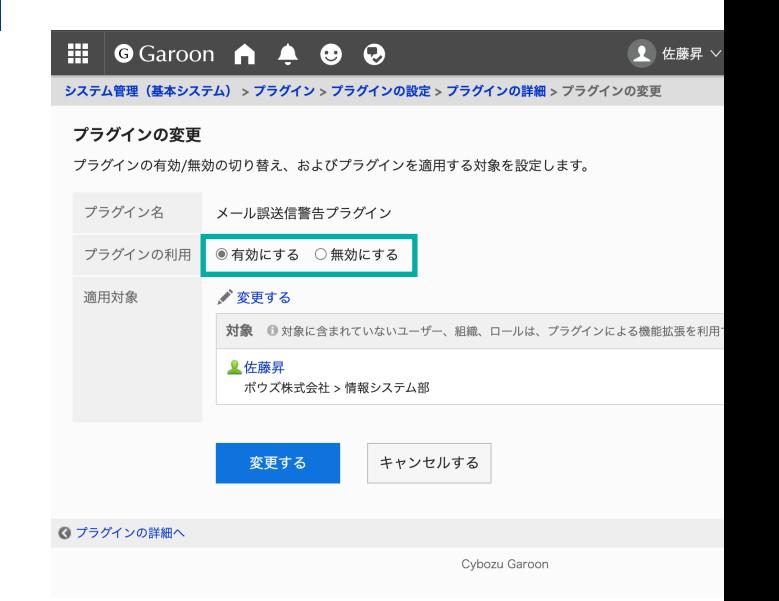

### **▼ Garoon ヘルプ : プラグインを有効にする**

https://jp.cybozu.help/g/ja/admin/system/plugin/settings.html#admin\_system\_plugin\_settings\_04

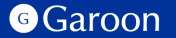

「送信する」 をクリックした時、プラグイン設定画⾯で設定された

「警告ダイアログ表示条件」で設定された条件のいずれかを満たす場合、警告ダイアログが表示されます。

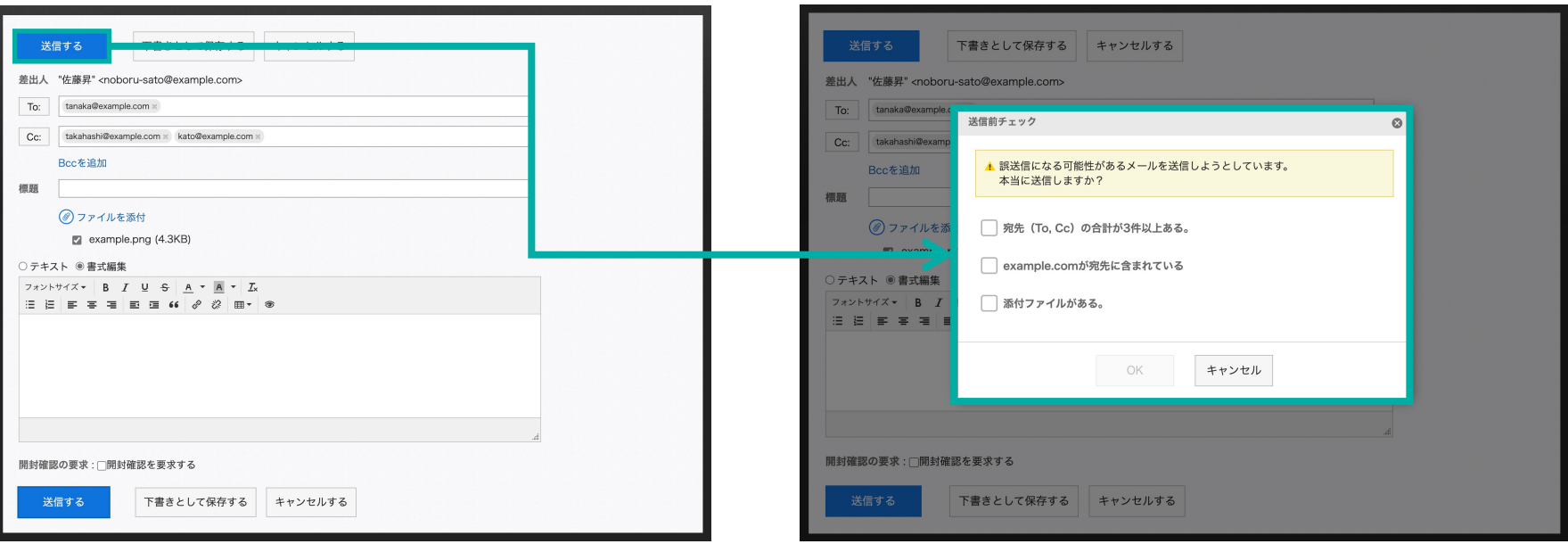

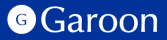

#### **警告ダイアログ内での操作(チェックリスト形式表示の場合**)

チェックリスト形式で表示された時、次の操作を進めるためには確認項目に表示されている内容を確認し て、項⽬全てにチェックを付ける必要があります。

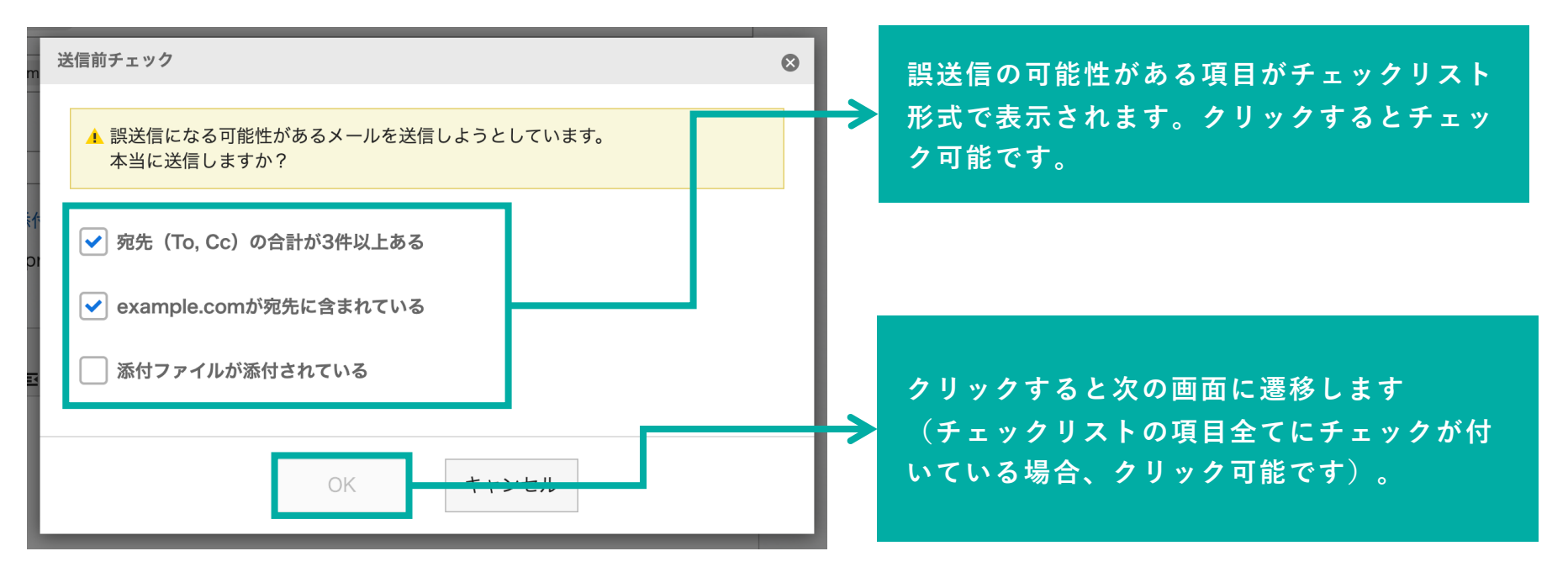

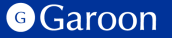

**Copyright © Cybozu 2525** 

#### **警告ダイアログ内での操作(リスト形式表示の場合)**

リスト形式で表⽰された時、誤送信の可能性がある確認項⽬がリスト形式で表⽰されます。

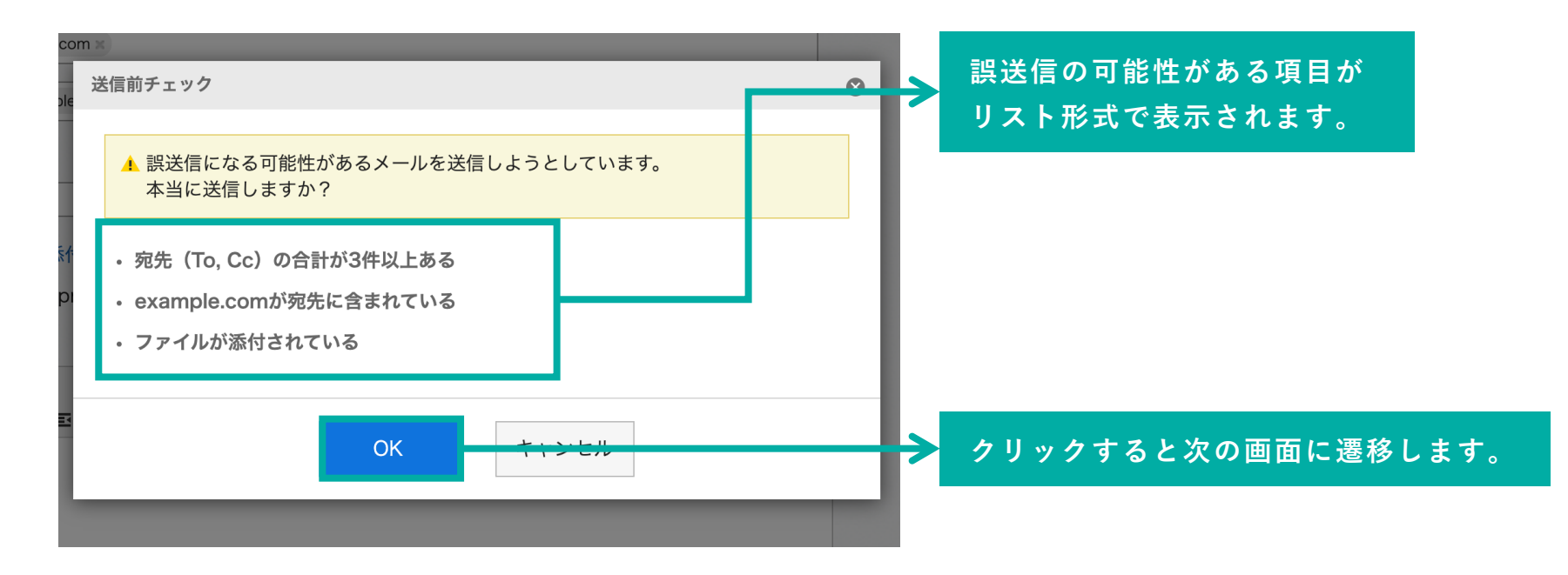

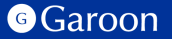

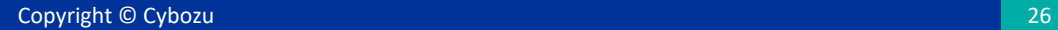

# **終わりに**

メール誤送信警告プラグインについて不明点などありましたら、Garoon製品サイト内のメール誤送信警 告プラグインページ「お問い合わせ先」をご確認の上、お問い合わせください。

▼ メール誤送信警告プラグインページ

https://garoon.cybozu.co.jp/mtcontents/expand/plugin/plugin\_mail-warning.html

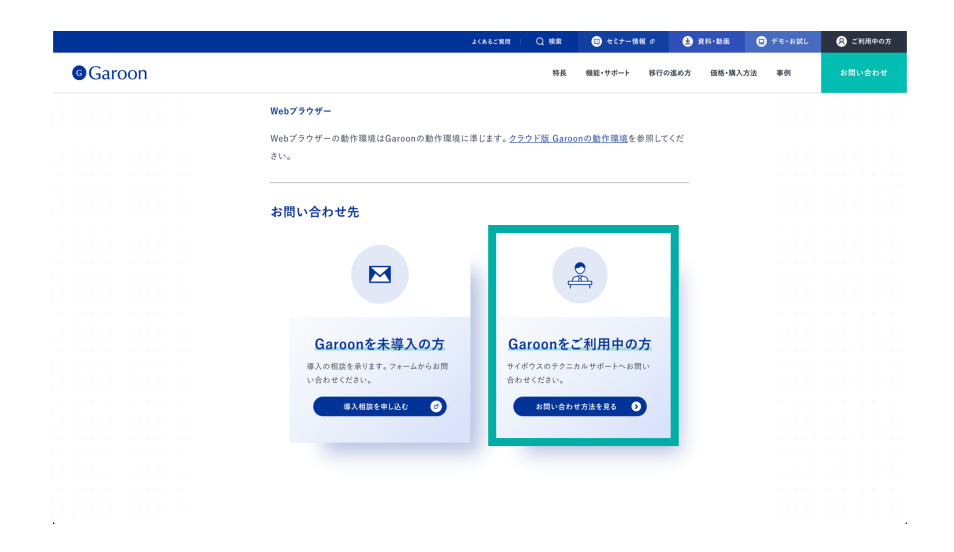

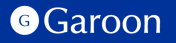

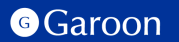

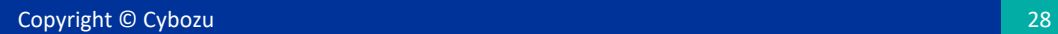

#### react

MIT License

Copyright (c) Facebook, Inc. and its affiliates.

Permission is hereby granted, free of charge, to any person obtaining a copy of this software and associated documentation file "Software"), to deal in the Software without restriction, including without limitation the rights to use, copy, modify, merge, pub distribute, sublicense, and/or sell copies of the Software, and to permit persons to whom the Software is furnished to do so, sub the following conditions:

The above copyright notice and this permission notice shall be included in all copies or substantial portions of the Software. THE SOFTWARE IS PROVIDED "AS IS", WITHOUT WARRANTY OF ANY KIND, EXPRESS OR IMPLIED, INCLUDING BUT NOT LIMITED THE WARRANTIES OF MERCHANTABILITY, FITNESS FOR A PARTICULAR PURPOSE AND NONINFRINGEMENT. IN NO EVENT SHALL AUTHORS OR COPYRIGHT HOLDERS BE LIABLE FOR ANY CLAIM, DAMAGES OR OTHER LIABILITY, WHETHER IN AN ACTION OF CONTRACT, TORT OR OTHERWISE, ARISING FROM, OUT OF OR IN CONNECTION WITH THE SOFTWARE OR THE USE OR OTHER DEALINGS IN THE SOFTWARE.

### react-dom

#### MIT License

Copyright (c) Facebook, Inc. and its affiliates.

Permission is hereby granted, free of charge, to any person obtaining a copy of this software and assoc documentation files (the "Software"), to deal in the Software without restriction, including without limitati the rights to use, copy, modify, merge, publish, distribute, sublicense, and/or sell copies of the Software, to permit persons to whom the Software is furnished to do so, subject to the following conditions: The above copyright notice and this permission notice shall be included in all copies or substantial portions the Software.

THE SOFTWARE IS PROVIDED "AS IS", WITHOUT WARRANTY OF ANY KIND, EXPRESS OR IMPLIED, INCLUDING BUT NOT LIMITED TO THE WARRANTIES OF MERCHANTABILITY, FITNESS FOR A PARTICU PURPOSE AND NONINFRINGEMENT. IN NO EVENT SHALL THE AUTHORS OR COPYRIGHT HOLDERS BE LIABLE FOR ANY CLAIM, DAMAGES OR OTHER LIABILITY, WHETHER IN AN ACTION OF CONTRACT, TO OR OTHERWISE, ARISING FROM, OUT OF OR IN CONNECTION WITH THE SOFTWARE OR THE USE OR OTHER DEALINGS IN THE SOFTWARE.

## styled-components

#### MIT License

Copyright (c) 2016-present Glen Maddern and Maximilian Stoiber

Permission is hereby granted, free of charge, to any person obtaining a copy of this software and assoc documentation files (the "Software"), to deal in the Software without restriction, including without limitati rights to use, copy, modify, merge, publish, distribute, sublicense, and/or sell copies of the Software, and persons to whom the Software is furnished to do so, subject to the following conditions:

The above copyright notice and this permission notice shall be included in all copies or substantial portions Software.

THE SOFTWARE IS PROVIDED "AS IS", WITHOUT WARRANTY OF ANY KIND, EXPRESS OR IMPLIED, INCLUDING BUT NOT LIMITED TO THE WARRANTIES OF MERCHANTABILITY, FITNESS FOR A PARTICULAR PURPOSE AND NONINFRINGEMENT. IN NO EVENT SHALL THE AUTHORS OR COPYRIGHT HOLDERS BE LIABLE FOR ANY CLAIM, DAMAGES OR OTHER LIABILITY, WHETHER IN AN ACTION OF CONTRACT, TORT OR OTHERWISE, ARISING FROM, OUT OF OR IN CONNECTION WITH THE SOFTWARE OR THE USE OR OTHER DEALINGS IN THE SOFTWARE.

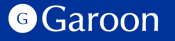

## @fvilers/disable-react-devtools

MIT License

Copyright (c) 2019 Fabian Vilers

Permission is hereby granted, free of charge, to any person obtaining a copy of this software and associated documentation files (the "Software"), to deal in the Software without restriction, including without limitation the rights to use, copy, modify, merge, publish, distribute, sublicense, and/or sell copies of the Software, and to permit persons to whom the Software is furnished to do so, subject to the following conditions:

The above copyright notice and this permission notice shall be included in all copies or substantial portions of the Software.

THE SOFTWARE IS PROVIDED "AS IS", WITHOUT WARRANTY OF ANY KIND, EXPRESS OR IMPLIED, INCLUDING BUT NOT LIMITED TO THE WARRANTIES OF MERCHANTABILITY, FITNESS FOR A PARTICULAR PURPOSE AND NONINFRINGEMENT. IN NO EVENT SHALL THE AUTHORS OR COPYRIGHT HOLDERS BE LIABLE FOR ANY CLAIM, DAMAGES OR OTHER LIABILITY, WHETHER IN AN ACTION OF CONTRACT, TORT OR OTHERWISE, ARISING FROM, OUT OF OR IN CONNECTION WITH THE SOFTWARE OR THE USE OR OTHER DEALINGS IN THE SOFTWARE.